# Cisco ASA 8.x匯入VNC外掛,用於WebVPN

## 目錄

[簡介](#page-0-0) [必要條件](#page-0-1) [需求](#page-0-2) [採用元件](#page-0-3) [慣例](#page-0-4) [設定](#page-1-0) [步驟1.獲取VNC Java外掛](#page-1-1) [步驟2.匯入VNC外掛](#page-1-2) [步驟3.定義VNC連線引數\(可選\)](#page-2-0) [步驟4.連線到VNC伺服器](#page-4-0) [驗證](#page-5-0) [疑難排解](#page-5-1) [相關資訊](#page-6-0)

<span id="page-0-0"></span>簡介

本文檔介紹如何匯入虛擬網路計算(VNC)外掛以用於WebVPN。

## <span id="page-0-1"></span>必要條件

## <span id="page-0-2"></span>需求

嘗試此配置之前,請確保配置基本WebVPN。

## <span id="page-0-3"></span>採用元件

本文中的資訊係根據以下軟體和硬體版本:

- ASA 5510(運行軟體版本8.0(2)和ASDM版本6.0(2))
- Windows 2003 server(用於通過WebVPN連線到VNC外掛)
- 安裝了JRE 1.4.2 05-b04的客戶端案頭
- TFTP伺服器(用於通過命令列匯入外掛)

## <span id="page-0-4"></span>慣例

如需文件慣例的詳細資訊,請參閱[思科技術提示慣例。](//www.cisco.com/en/US/tech/tk801/tk36/technologies_tech_note09186a0080121ac5.shtml)

<span id="page-1-0"></span>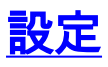

要匯入用於WebVPN的VNC外掛,請完成以下步驟:

- 1. [獲取VNC Java外掛](#page-1-1)。
- 2. [匯入VNC Java外掛](#page-1-2)。
- 3. [定義VNC連線引數\(可選\)。](#page-2-0)
- 4. [連線到VNC伺服器。](#page-4-0)

### <span id="page-1-1"></span>步驟1.獲取VNC Java外掛

您可以從<u>[思科軟體中心](http://software.cisco.com/download/release.html?mdfid=280582808&flowid=4377&softwareid=282829226&release=1.1.1&relind=AVAILABLE&rellifecycle=&reltype=all)</u>下載VNC外掛以及其他外掛。有關VNC外掛的詳細資訊,請參閱以下 URL[:http://www.tightvnc.com/](http://www.tightvnc.com/)

附註:<http://www.tightvnc.com/> 上的VNC網站由第三方提供商管理。思科對其內容不負責。

## <span id="page-1-2"></span>步驟2.匯入VNC外掛

#### ASDM示例

- 1. 在ASDM應用程式中,按一下Configuration,然後按一下Remote Access VPN。
- 2. 展開Clientless SSL VPN Access,展開Portal,然後選擇Client-Server Plug-ins。
- 3. 按一下「Import」(匯入)。 Configuration > Remote Access VPN > Clientless SSL VPN Access > Portal > Client-Server Plug-ins

Import plug-ins to the security appliance. A browser plug-in is a separate program that a Web browser invokes to perform a dedicated

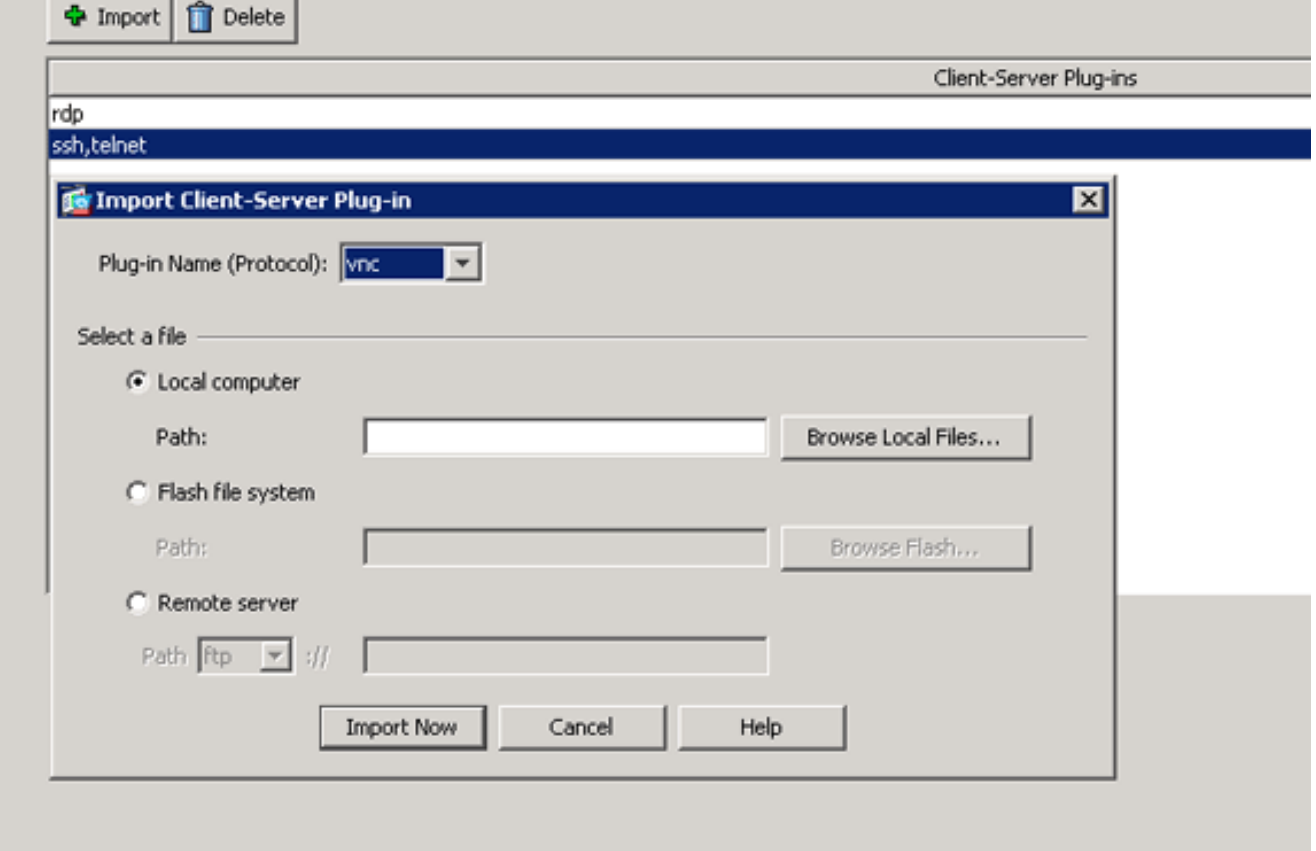

4. 從Plug-in Name(Protocol)下拉選單中選擇vnc。

- 5. 按一下Local computer單選按鈕,然後按一下Browse Local Files。
- 6. 瀏覽到儲存VNC外掛的位置,然後選擇檔案。
- 7. 按一下「Import Now」。此時將顯示此資訊對話方塊。

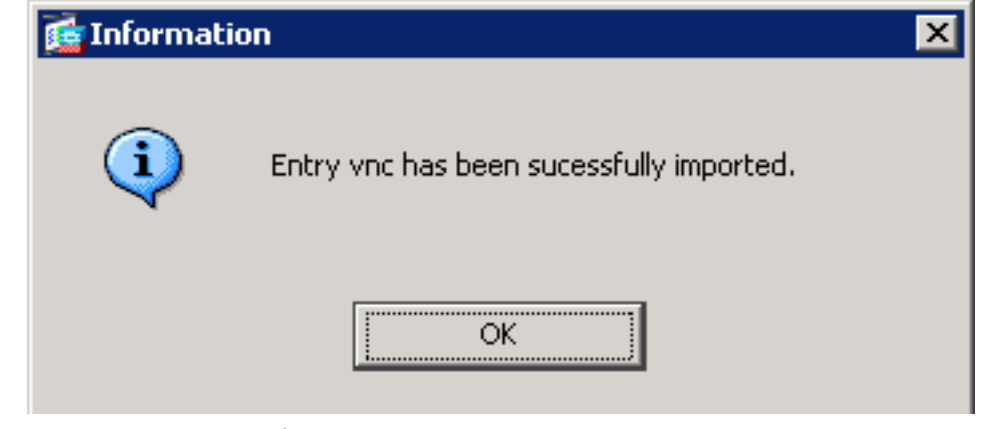

8. 按一下「OK」(確定)。

### 命令列示例

在此示例中,TFTP用於匯入WebVPN外掛。

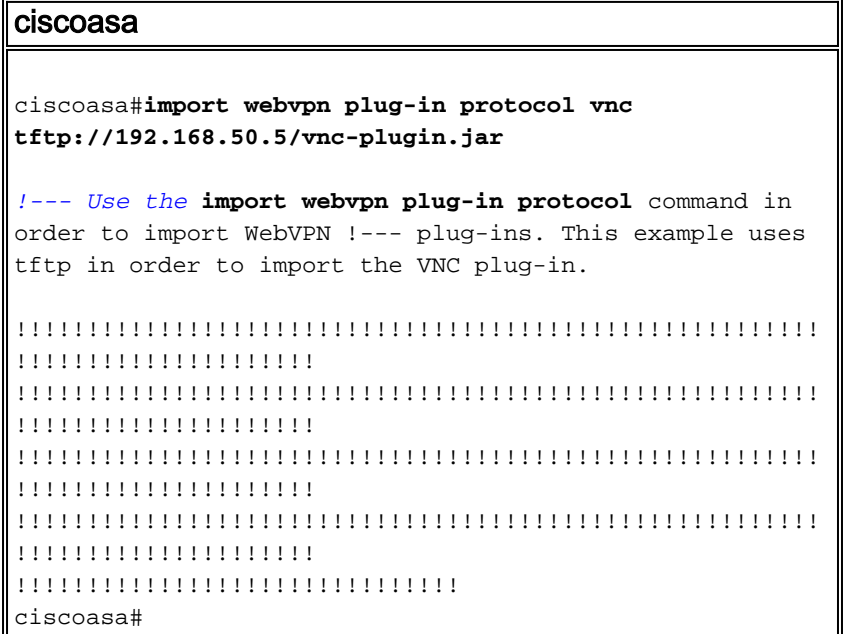

## <span id="page-2-0"></span>步驟3.定義VNC連線引數(可選)

在與VNC外掛連線時,您可以在URL中定義連線引數。

要在URL中定義VNC連線引數,請完成以下步驟:

1. 在VPN服務瀏覽器中,從瀏覽器中的Address下拉選單中選擇vnc://。

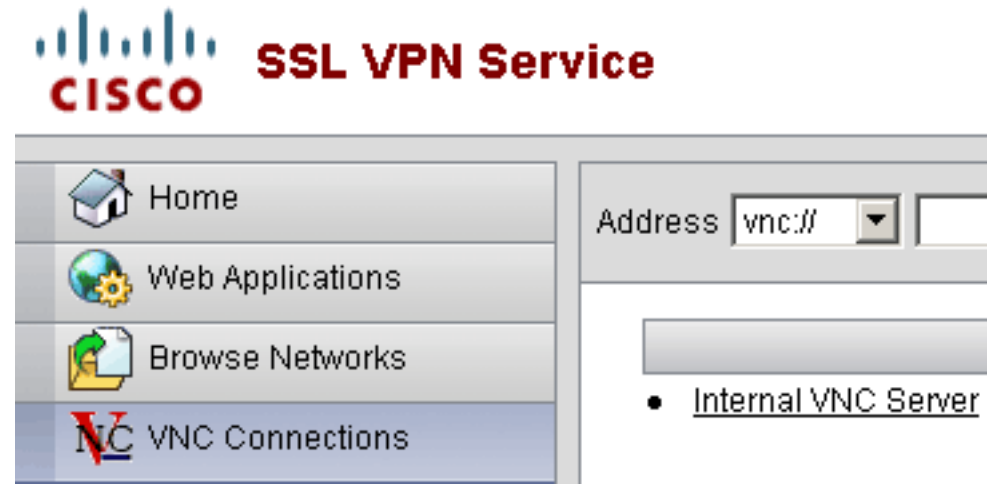

2. 在主機名或IP地址後插入正斜槓(/)和問號(?),並用與號(&)分隔各個引數,如下圖所示

Address vnc:// v 192.168.50.5/?PASSWORD=p@ssw0rd&View Only=yes&Share Desktop=Yes

### 如果使用預設埠以外的埠直接在主機名或IP地址後面,請定義埠引數。此範例使用連線埠 3. 5601。

Address vnc:// v 192.168.50.5:5601/?PASSWORD=p@ssw0rd&View Only=yes&Share Desktop=Yes

有關連線引數的完整清單,請按一下VPN服務瀏覽器左側的VNC連線。下表列出了一些更常見的引 數:

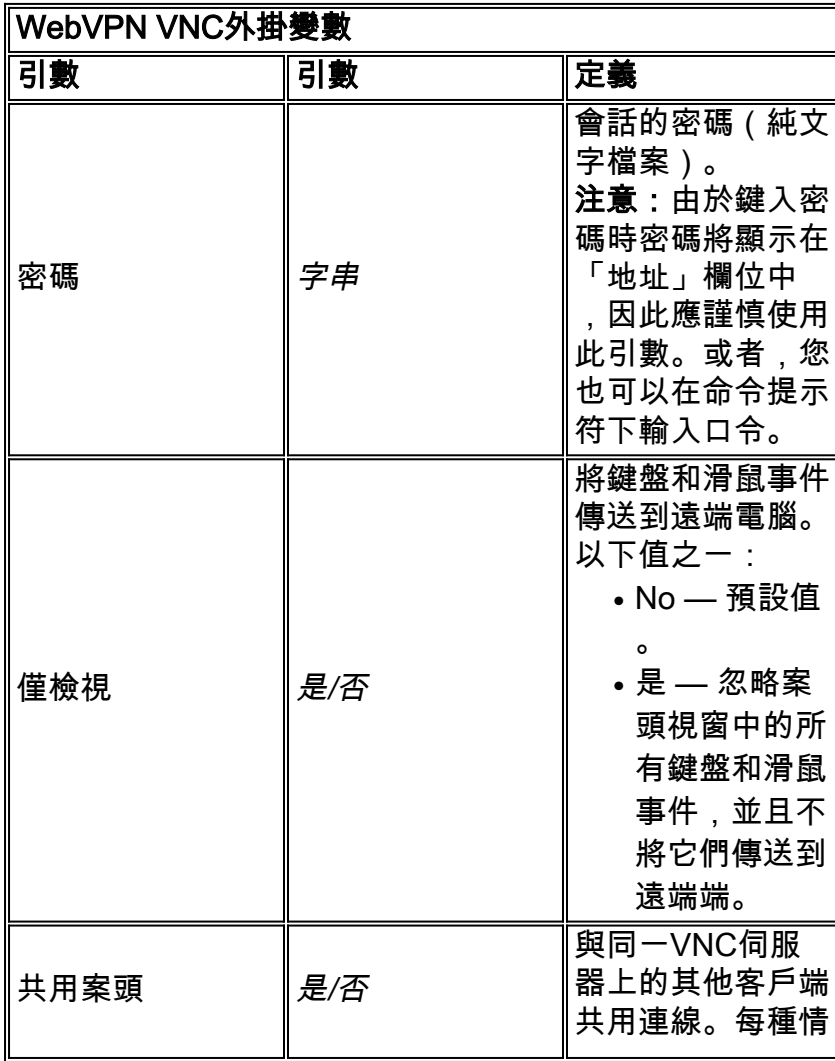

:

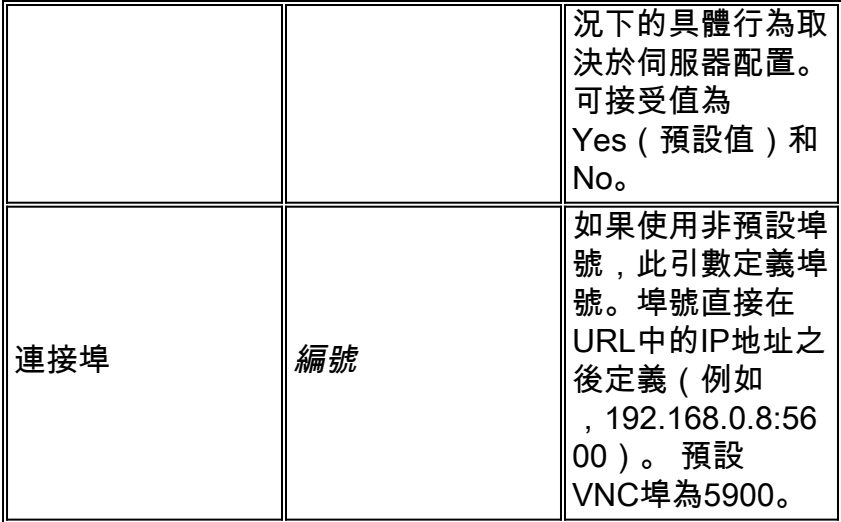

注意:也可以在VNC伺服器的書籤條目中使用VNC連線引數。此圖顯示VNC書籤條目的示例:

VNC Connections

· Internal VNC Server

## <span id="page-4-0"></span>步驟4.連線到VNC伺服器

為了連線到VNC伺服器,請完成以下步驟:

1. 建立WebVPN會話,然後從Address下拉選單中選擇vnc://。

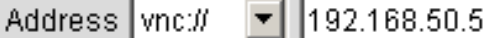

- 2. 輸入VNC伺服器的IP地址,然後按一下Browse。
- 3. 輸入VNC伺服器所需的密碼。

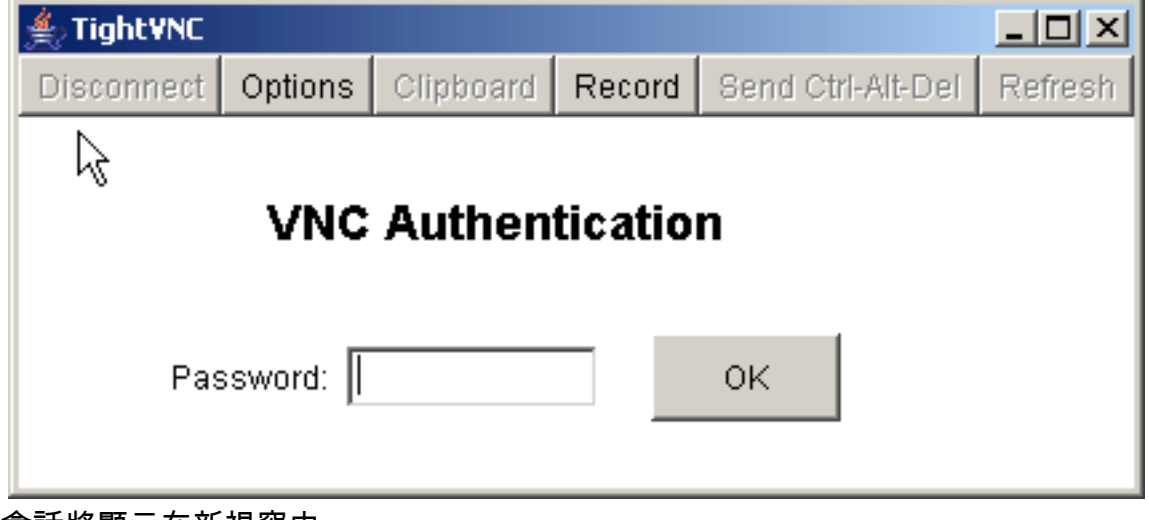

VNC會話將顯示在新視窗中。

Þ

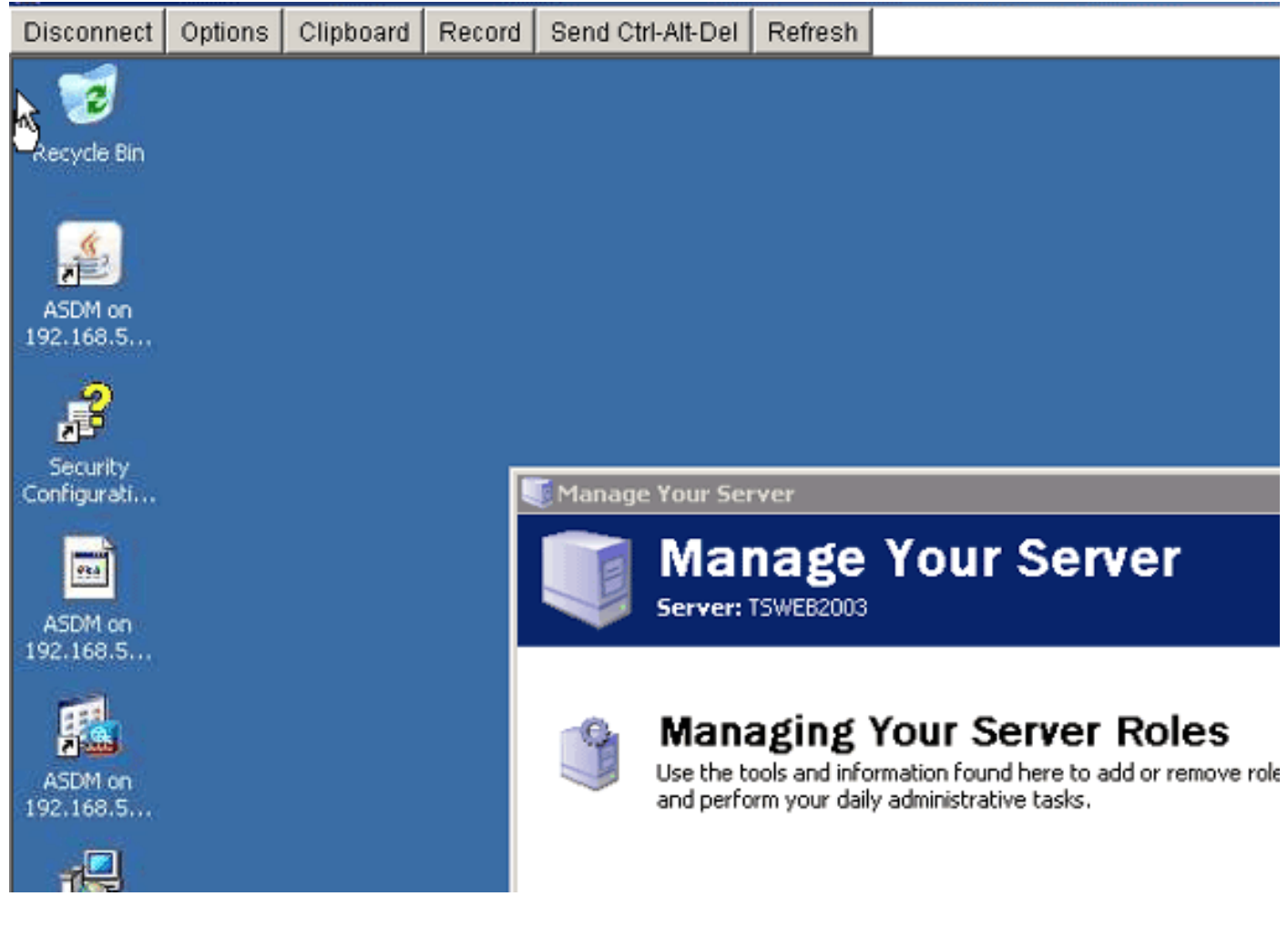

# <span id="page-5-0"></span>驗證

使用本節內容,確認您的組態是否正常運作。

• show import webvpn plug-in命令顯示當前的WebVPN外掛。驗證vnc是否列在命令輸出中。

● 連線到WebVPN時,**vnc://**應作為Address下拉選單中的URI選項可用。

[輸出直譯器工具](https://www.cisco.com/cgi-bin/Support/OutputInterpreter/home.pl)(僅供[已註冊客](//tools.cisco.com/RPF/register/register.do)戶使用)(OIT)支援某些show命令。使用OIT檢視show指令輸出的分析 。

# <span id="page-5-1"></span>疑難排解

本節提供的資訊可用於對組態進行疑難排解。

- **清除瀏覽器快取**此過程將刪除當前儲存在瀏覽器快取中的所有檔案。在Internet Explorer中,選 擇「工具」>「I**nternet選項**」。在「臨時Internet檔案」部分,按一下**常規**頁籤,然後按一下**刪** 除檔案。
- **清除JRE快取**此過程將刪除當前儲存在Java快取中的所有檔案。在Windows中,按一下**開始** ,然後選擇**「設定」>「控制面板」**。在「控制面板」中,按兩下**Java外掛**。按一下**Cache**頁籤 ,然後按一下Clear。
- 解除安裝/重新安裝JRE在Windows中,按一下開始,然後選擇「設定」>「控制面板」>「新增 或刪除程式」。選擇Java Runtime Environment程式,然後按一下Remove。從Java網站 (<http://www.java.com/en/download/>)下載新的JRE,然後安裝新的JRE。
- **解除安裝VNC外掛**如果在登入WebVPN時,VNC選項未作為URI列在地址欄位中,請解除安裝

並重新安裝VNC外掛。為了從WebVPN中刪除VNC外掛,請完成以下步驟之一:WebVPN — 選擇Configuration > Remote Access VPN > Clientless SSL VPN Access > Portal > Client-Server Plug-ins,選擇VNC外掛,然後按一下Delete。*CLI* — 使用revert webvpn plug-in vnc命 令刪除外掛。

# <span id="page-6-0"></span>相關資訊

• [技術支援與文件 - Cisco Systems](//www.cisco.com/cisco/web/support/index.html?referring_site=bodynav)